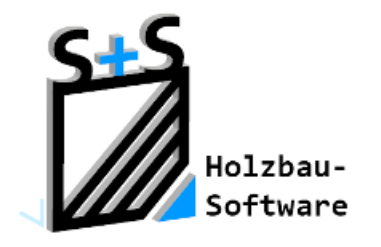

Kurzbeschreibungen zur

S+S 3D-CAD / CAM Software

# Die Zeichnungsverwaltung

**1. Inhaltsverzeichnis**

<span id="page-0-0"></span>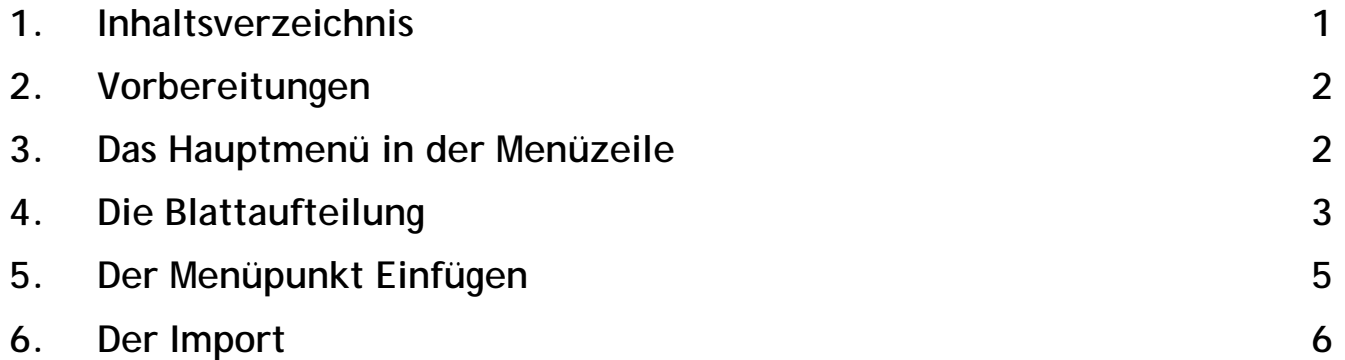

**ABBUNDTOUCH** 

### <span id="page-1-0"></span>**2. Vorbereitungen**

Vor dem Anlegen der Zeichnungsansichten sollte daran gedacht werden, die Druckereinstellungen auf einen A2 oder A1 Drucker umzustellen.

### <span id="page-1-1"></span>**3. Das Hauptmenü in der Menüzeile**

Es wird über HOMEBUTTON/ANSICHT /ZEICHNUNGSVERWALTUNG gewählt.

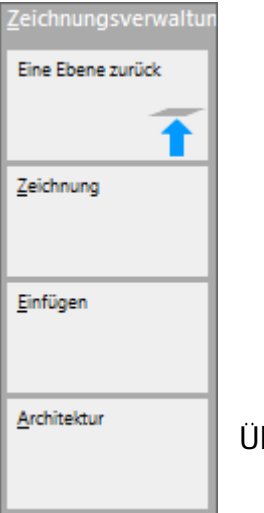

Über den Homebutton öffnet sich ein neues MENÜ

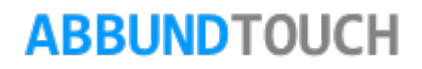

### <span id="page-2-0"></span>**4. Die Blattaufteilung**

Über den Menüpunkt ZEICHNUNG kann über NEUE ZEICHNUNG zunächst die BLATTAUFTEILUNG bestimmt werden.

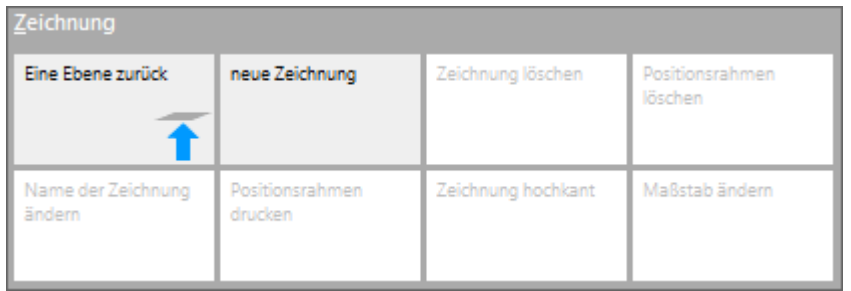

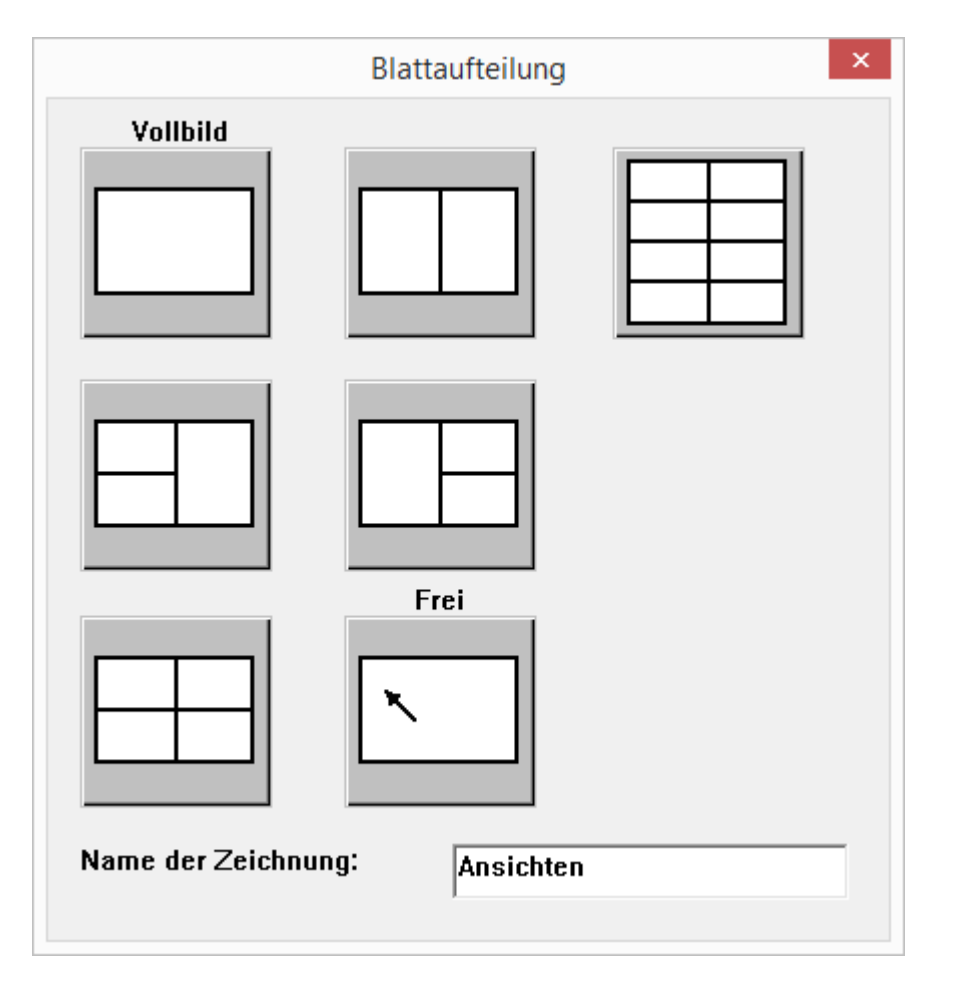

Unter "FREI" können eigene Positionsrahmen aufgezogen werden.

Dann wird ein Name für die Zeichnung eingetragen.

### **ABBUNDTOUCH**

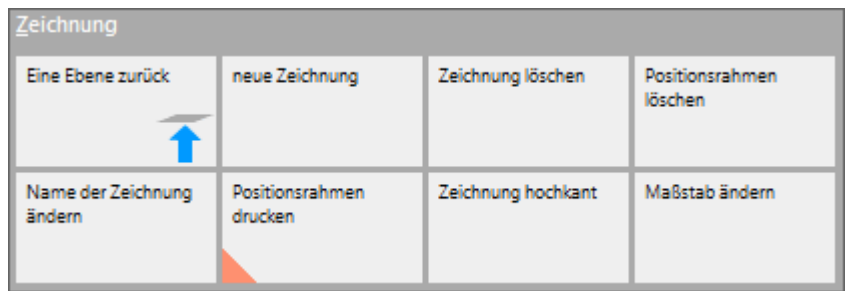

Ist erst eine Blatt eingefügt, sind alle Funktionen unter Zeichnung aktiv.

Hier können dann die eingefügten Zeichnungen oder einer der Positionsrahmen gelöscht werden. Ebenfalls kann der Name der Zeichnung geändert werden.

Es kann sowohl ein Häkchen bei POSITIONSRAHMEN DRUCKEN gesetzt als auch die Zeichnung auf HOCHKANT umgestellt werden. Diese Funktionen werden mit einem orangenen Dreick als aktiv markiert.

Ist erst über Einfügen [\(5.](#page-4-0)) in eine Ansicht ein Blatt eingefügt worden, kann durch Markieren dieser und die Auswahl von MAßSTAB ÄNDERN dieser angepasst werden.

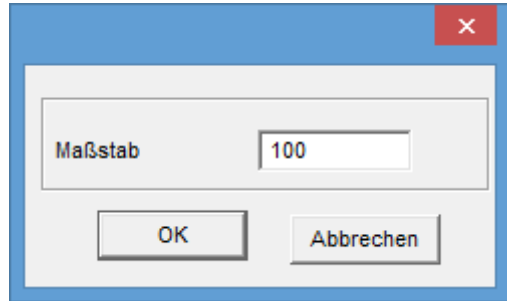

## **ABBUNDTOUCH**

In der dritten Rubrik sind alle angelegten Blätter vermerkt und die einzelnen sind durch ein Häkchen aktivierbar und von 0 an nummeriert. Zu Löschen sind die angelegten Blätter, in dem alle Positionsrahmen über POSITIONRAHMEN LÖSCHEN entfernt werden.

### <span id="page-4-0"></span>**5. Der Menüpunkt Einfügen**

Zunächst kann die Projektbeschreibung eingefügt werden. Weiterhin ist eine 3D Ansicht auswählbar oder eine solche mit ausgewählten Hölzern.

Ferner gibt es vorgefertigte Draufsichten, die abgerufen werden können. Es können angelegte Schnitte abgerufen werden oder auch verschiedenen Profile und Einzelhölzer eingefügt werden.

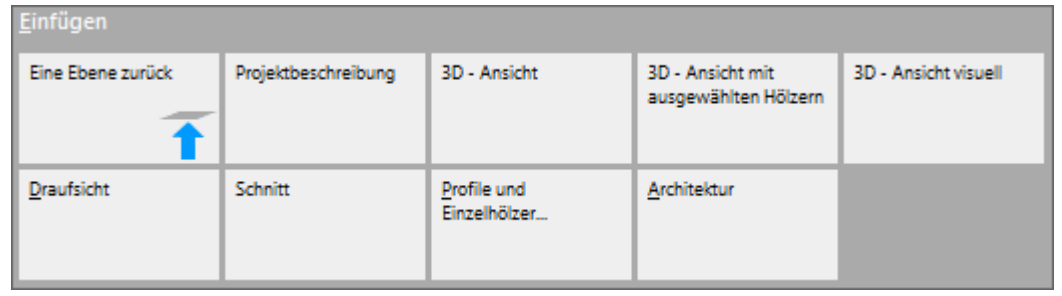

Außerdem können die 8 Ansichten aus der Architektur übernommen werden oder auch Schnitte oder der Grundriss.

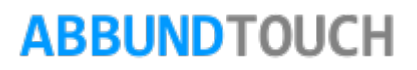

#### <span id="page-5-0"></span>**6. Der Import**

Ist erst einmal eine Ansicht zum Einfügen ausgewählt worden, erscheint das Fenster IMPORT IN ZEICHNUNGSVERWALTUNG. Es kann jetzt noch der Maßstab der Ansicht oder auch eine Auswahl, wie z:B. beim Sparrenprofil geändert oder erst aufgerufen werden.

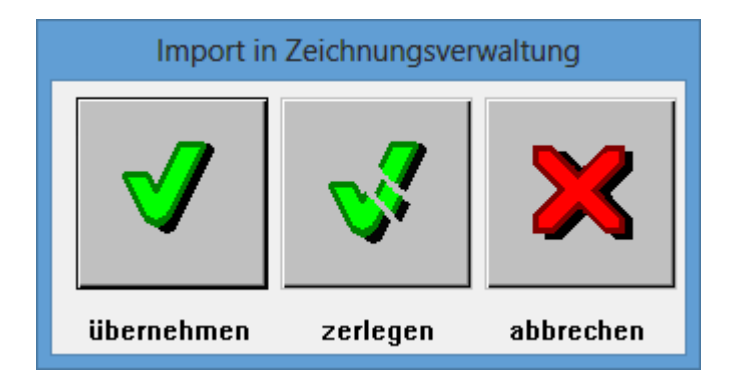

Beim Import der einzelnen Zeichnungen erscheint dieses Fenster, mit dem das Einfügen mit ÜBERNEHMEN bestätigt wird. Wird im Bauvorhaben eine Änderung vorgenommen, werden auch die Werte und Maße in den ausgewählten Ansichten geändert. Die ZEICHNUNGSVERWALTUNG kommuniziert also weiterhin mit dem Bauvorhaben. Anders ist es, wenn auf ZERLEGEN geklickt wird. Diese zerlegten Ansichten werden nicht mehr erneuert. Der Vorteil vom ZERLEGEN ist aber, dass die Zeichnungsansicht bearbeitet werden kann: Es werden alle importierten Linien und Maße unabhängig voneinander bearbeitbar.

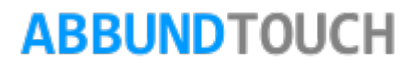